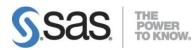

## SAS Visual Investigator 10.8 Hotfix 8 Release Notes

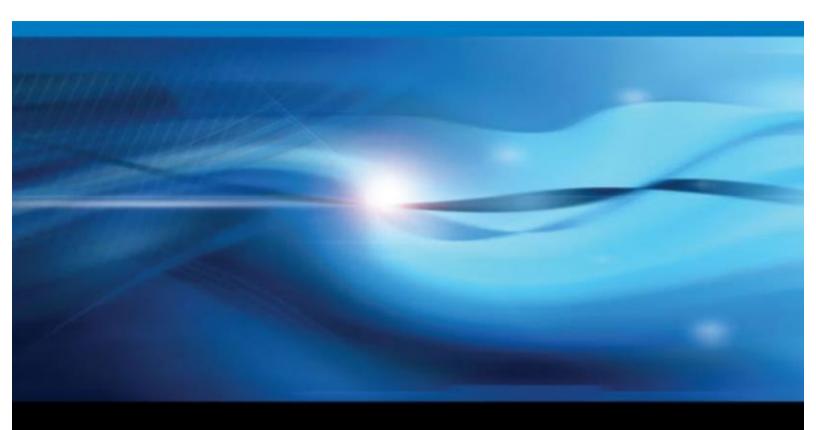

SAS® Documentation

Document version: 1

The correct bibliographic citation for this document is as follows: SAS Institute Inc. 2023. SAS Visual Investigator 10.8 Hotfix 8. Cary, NC: SAS Institute Inc.

SAS Visual Investigator 10.8 Hotfix 8

Copyright © 2023, SAS Institute Inc., Cary, NC, USA

All rights reserved. Produced in the UK.

**U.S. Government Restricted Rights Notice**: Use, duplication, or disclosure of this software and related documentation by the U.S. government is subject to the Agreement with SAS Institute and the restrictions set forth in FAR 52.227-19, Commercial Computer Software - Restricted Rights (June 1987).

SAS Institute Inc., SAS Campus Drive, Cary, North Carolina 27513.

SAS<sup>®</sup> Publishing provides a complete selection of books and electronic products to help customers use SAS software to its fullest potential. For more information about our e-books, e-learning products, CDs, and hard-copy books, visit the SAS Publishing website at <u>https://support.sas.com/en/books.html</u> or call 1-800-727-3228.

SAS<sup>®</sup> and all other SAS Institute Inc. product or service names are registered trademarks or trademarks of SAS Institute Inc. in the USA and other countries. ® indicates USA registration.

Other brand and product names are trademarks of their respective companies.

## Contents

| Release details4                                            | ŀ |
|-------------------------------------------------------------|---|
| Updating SAS Visual Investigator Software5                  | ; |
| Overview5                                                   |   |
| User Requirements for Performing the Update6                |   |
| Synchronize the Mirror Repository6                          |   |
| (Optional) List the Packages That Are Available for Update6 |   |
| Update with Ansible6                                        |   |
| Post-Update Tasks9                                          |   |
| SAS Hadoop Plug-ins9                                        |   |
| Re-index and Resolve Data9                                  |   |
| Update the Type of Deployment with Ansible1                 | 0 |
| Overview10                                                  | 0 |
| Update the Type of Deployment10                             |   |
| Generate a New Ansible Playbook10                           | 0 |
| Product changes1                                            | 3 |
| Issues addressed1                                           | 3 |
| Issues addressed in SAS Visual Investigator 10.8 Hotfix 813 | 3 |

## **Release details**

| This release           |                                       |          |  |  |
|------------------------|---------------------------------------|----------|--|--|
| Product Name           | SAS Visual Investigator 10.8 Hotfix 8 |          |  |  |
| Supported SAS software |                                       |          |  |  |
| Facet name             | DU name                               | Version  |  |  |
| svi-datahub            | datahub                               | 16.8.40  |  |  |
| elasticsearch-secure   | elasticsearchsecure                   | 8.5.17   |  |  |
| searchguard            | searchguard                           | N/A      |  |  |
| svi-ai                 | svi-ai                                | 6.8.9    |  |  |
| svi-alert              | svi-alert                             | 14.7.24  |  |  |
| svi-audit              | sviaudit                              | 5.8.7    |  |  |
| svi-configuration      | sviconfig                             | 5.3.0    |  |  |
| svi-data-export        | svi-data-export                       | 2.7.8    |  |  |
| svi-entity-resolution  | svientity                             | 5.7.7    |  |  |
| svi-feature            | svifeature                            | 7.7.9    |  |  |
| svi-indexer            | svi-indexer                           | 1.8.39   |  |  |
| sasmobileinvestigator  | svimobile                             | 4.8.33   |  |  |
| svi-network-analytics  | svintwkanlyt                          | 6.7.8    |  |  |
| svi-sand               | svi-sand                              | 12.7.35  |  |  |
| svi-vsd-service        | sviscnrioadm                          | 12.7.46  |  |  |
| svi-scorecard          | svi-scorecard                         | 2.7.8    |  |  |
| svi-transport          | svi-transport-service                 | 6.8.6    |  |  |
| sasvisualinvestigator  | svi-visual-investigator               | 9.11.131 |  |  |

#### Important

The Data Hub and Indexer services will always use "Etc/UTC" as the JVM Default Time Zone. Any attempts to change the JVM time zone for Data Hub and Indexer will be ignored.

## Updating SAS Visual Investigator Software

#### Important

When upgrading to SAS Visual Investigator 10.8 Hotfix 8 you must create a new order to download the required software before upgrading.

## Overview

The following instructions describe how to update your SAS Visual Investigator Software to the correct version.

#### Important

You can no longer use the steps in the *Update with Yum* and *Update with Zypper* sections in the "Updating Your SAS Viya Software" section of the SAS Viya 3.5 for Linux: Deployment Guide.

An update replaces some or all of your deployed software with the latest version of the software. You perform the update with the same command that was used to install SAS Viya and use the same software order.

 To see what updates are available for your deployed software, go to the SAS Viya Hot Fix Availability web page at <u>http://ftp.sas.com/techsup/download/hotfix/HF2/Viya\_home.html</u>.

Use the same tool (Ansible, yum, or Zypper) to update that you used to install. For example, if you used an Ansible playbook for your initial installation, update with Ansible.

- If you want to update your deployment from programming-only to full, you can use only Ansible.
- SAS Data Science is deployed as programming-only. However, to obtain the visual interface for the components
  of SAS Data Science, different products must be licensed. The resulting order should be deployed using the
  instructions in <u>Adding SAS Viya Software to a Deployment and Upgrading Products in SAS Viya 3.5</u>. Contact your
  SAS account representative to determine the exact products that are required.
- SAS might update components of the Ansible playbook that are used to deploy your SAS Viya software. You will
  need to download the current version of the <u>SAS Orchestration CLI</u> to generate a new Ansible playbook for your
  deployment, and then run the new Ansible playbook.

Here are other considerations when preparing for an update:

- The update process preserves any user-modified configuration values in the vars.yml file, but changes made to
  other files in the deployment might be lost. Therefore, SAS recommends that you make changes to vars.yml
  when possible in order to avoid any loss of customizations that you made to other files.
- You will need the location of the directory on each machine where you stored deployment and maintenance files. For more information about this directory, see <u>Store the Playbook</u>.

#### Note

If you have added any CAS servers to your initial deployment, you must update those CAS servers as well as each machine in your initial deployment.

- If you are using a PDF version of this guide, go to the Deployment Guides web page at <u>https://support.sas.com/en/documentation/install-center/viya/deployment-guides.html</u> and verify that you have the latest version of the deployment documentation before you start the update process. The release date of each document is in the bottom right corner of the front page.
- Updating SAS Viya software requires an outage period because some SAS Viya services are stopped and
  restarted automatically during the update process. The update process is the same regardless of whether the
  deployment is single-tenant or multi-tenant.

## User Requirements for Performing the Update

To perform the update process, you must have administrator privileges for the machine. In addition, your account must have superuser (sudo) access. To verify sudo user privileges, run the following command: sudo -v or sudo -1.

## Synchronize the Mirror Repository

If you are using a mirror repository, perform these steps.

1. (Optional) To list the packages that are available for the update process, run the following command on the machine where the mirror repository is located:

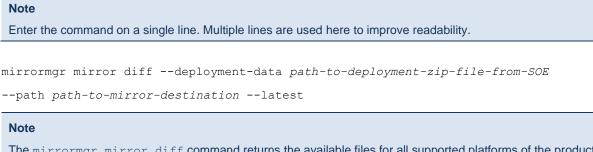

The mirrormgr mirror diff command returns the available files for all supported platforms of the products in the deployment. To filter out unwanted content from the output of the command, use a pipe and the grep command. For example, add the following at the end of the preceding command to filter out all file names containing suse:

| grep -v "suse"

 Synchronize the deployment's mirror repository with SAS's mirror repository. Use the same options to update the mirror repository that you used to create the mirror repository. For more information, see <u>SAS Mirror Manager and</u> the Mirror Repository.

To synchronize, run the following command on the machine where the connected mirror repository is located:

Note

Enter the command on a single line. Multiple lines are used here to improve readability.

mirrormgr mirror --deployment-data path-to-deployment-zip-file-from-SOE

--path path-to-mirror-destination --latest

3. If you are in a deployment without internet access, move the files from the machine where the connected mirror repository is located to the machine where the unconnected mirror repository is located.

## (Optional) List the Packages That Are Available for Update

To list the packages that are available for the update process, run the following command on Red Hat Enterprise Linux:

sudo yum check-update "sas-\*"

## Update with Ansible

To update a SAS Viya deployment using Ansible:

1. (Optional) Record the existing list of installed software before you begin.

- a. On each machine in your deployment, create a file that lists the names and versions of the RPM packages of the SAS Viya software that are installed. Create this file in the directory on each machine where you stored deployment and maintenance files. For more information about this directory, see <u>Store the Playbook</u>.
  - Run the following command to create a text file that lists all the RPM packages:

sudo rpm -qg SAS > /sas/install/viya rpms.txt

- b. On each machine in your deployment, create a file that lists the yum groups or packages that are installed. Create this file in the directory on each machine where you stored deployment and maintenance files. For more information about this directory, see <u>Store the Playbook</u>.
  - Run the following command to create a text file that lists the yum groups on Red Hat Enterprise Linux:

```
sudo yum grouplist "SAS*" > /sas/install/viya_yumgroups.txt
```

Note

If you receive a message such as the following, it can be ignored: Repository repository-name is listed more than once in the configuration

Review the \*\_deployment.\* files (for example, casconfig\_deployment.lua) in the existing deployment for any user-modified changes. If there are any user-modified changes to the \*\_deployment.\* files, back up the files and update the vars.yml file with the changes before you perform the update. If you have questions, contact SAS Technical Support.

#### Note

SAS recommends that you add your customizations to the **vars.yml** file rather than to a \*\_deployment.\* file in order to preserve your customizations. Otherwise, your customizations would be lost during the update process.

#### By default, the update process backs up the following files:

#### For CAS:

/opt/sas/viya/config/etc/cas/default/cas\_usermods.settings

/opt/sas/viya/config/etc/cas/default/casconfig.lua

/opt/sas/viya/config/etc/cas/default/cas.hosts

#### For SAS Object Spawner:

/opt/sas/viya/config/etc/spawner/default/spawner.cfg

#### For SAS/CONNECT:

/opt/sas/viya/config/etc/sysconfig/connect/default/sas-connect

- 3. If you have deployed SAS Event Stream Processing or SAS Event Stream Manager, perform the following steps:
  - a. Stop the SAS Event Stream Processing Studio (espvm) service by running the following command:
    - For Red Hat Enterprise Linux 6.x:

sudo service sas-viya-espvm-default stop

b. If you installed Streamviewer, stop the Streamviewer process:

\$DFESP\_HOME/bin/dfesp\_xml\_client -url http://host-name:http-port/exit

Replace *host-name* with the host name of the machine where Streamviewer is running.

Replace *http-port* with the port number that you provided when you started Streamviewer with the start-up script.

For more information, see Starting Streamviewer.

c. Stop the metering service:

dfesp xml client -url "http://host-name:http-port/SASESP/exit"

Replace host-name with the host name of the machine where the metering server is running.

Replace http-port with the port number for the metering server. By default, it uses port 31001.

- 4. To verify the health of the SAS Infrastructure Data Server before running the playbook, perform the task in <u>Verify the Health of SAS Infrastructure Data Server</u>.
- 5. When you initiate the update, use the same command and options that you used when you performed the initial deployment. For more information, see <u>Deploy the Software</u>.

If you added additional CAS servers to your deployment, run the command for each CAS server. When you added the CAS servers to your deployment, you created **inventory.ini** and **vars.yml** files for each additional CAS server. Those same files must be specified in the command to initiate the update.

#### Note

Before running the playbook, ensure that the following services are running:

- Consul
- Vault
- Local Consul
- HA Postgres Consul Template

#### To initiate the update:

```
ansible-playbook -i CAS-server-inventory-file-name site.yml -e "@CAS-server-vars-file-name"
```

Be sure to add the appropriate options that you used for the initial deployment of the CAS servers. Repeat this command for each additional CAS server.

- 6. (Optional) Record the new list of installed software:
  - a. On each machine in your deployment, create a file that lists the names and versions of the RPM packages of the SAS Viya software that are installed. Create this file in the directory on each machine where you stored deployment and maintenance files. For more information about this directory, see Store the Playbook.

Run the following command to create a text file that lists the RPM packages:

```
sudo rpm -qg SAS > /sas/install/new_viya_rpms.txt
```

- b. On each machine in your deployment, create a file that lists the yum groups or packages of the SAS Viya software that are installed. Create this file in the directory on each machine where you stored deployment and maintenance files. For more information about this directory, see <u>Store the Playbook</u>.
  - Run the following command to create a text file that lists the yum groups on Red Hat Enterprise Linux:

sudo yum grouplist "SAS\*" > /sas/install/new\_viya\_yumgroups.txt

#### Note

If you receive a message such as the following, it can be ignored.

Repository repository-name is listed more than once in the configuration

You can see the differences between the previous and current deployments by comparing the list of installed software that precedes the update (<u>Step 1</u>) and the list that follows the update.

c. To verify that a specific update was applied, compare the contents of the text file created in <u>Step 6a</u> to the packages listed for the specific update. The package list for a specific update is available in the Manifest View for the update on the SAS Viya Hot Fix Availability web page at http://ftp.sas.com/techsup/download/hotfix/HF2/Viya\_home.html.

## Post-Update Tasks

After you complete an update, you must perform additional tasks. This section lists those updates, how to determine whether the update has been applied, and the manual steps required to finish the installation.

## SAS Hadoop Plug-ins

#### Note

If you are not using SASHDAT on HDFS, skip this section.

If you receive an updated RPM for SAS Hadoop Plug-ins, for each Hadoop environment, you must determine whether to install it. Use the newer version of the RPM in each Hadoop environment. Install the updated RPM only if its version is newer than the one that is currently installed.

- 1. Install the updated RPM for SAS Hadoop Plug-ins on the CAS controller.
- 2. To find out the version number of the RPM that was just installed:

rpm --queryformat "%{VERSION}" -q sas-hdatplugins

The version number will be displayed in a format of three two-digit numbers separated by periods. Examples are 03.13.00 or 03.04.02. The variable *VERSION* is used to represent the actual version number in your environment.

#### 3. On each Hadoop name node or data node, use the appropriate method to find the currently installed version:

• For SAS Hadoop Plug-ins that were installed on the Hadoop cluster with the sashdat-install.sh command:

cat /opt /sas/HDATHome/SAS\_VERSION

The output should include a version number in the VERSION format that is shown in the output of Step 2.

- For SAS Hadoop Plug-ins that were installed on the Hadoop cluster with Cloudera Manager, the parcel name should be SASHDAT-VERSION.p0.1.
- For SAS Hadoop Plug-ins that were installed on the Hadoop cluster with Ambari, the stack name should be SASHDAT-VERSION.s01.
- 4. If the installed version that is displayed by Step 3 is equal to or greater than the version number of the RPM displayed by the command in Step 2, then skip the rest of this task.
- 5. If the installed version that is displayed by Step 3 is less than the version number of the RPM that is displayed by the command in Step 2, follow the steps described in <u>Deploying SAS Plug-ins for Hadoop</u> to update your Hadoop environment to the newer version of the SAS Hadoop Plug-ins.

### Re-index and Resolve Data

If you are updating a single tenant environment from SAS Visual Investigator 10.6 to SAS Visual Investigator 10.8 Hotfix 8 where your relationships use a dedicated index, you must re-index all relationships.

#### Note

Multi-tenant installations are unaffected.

- 1. In the administrative application, click **Data Objects**.
- 2. On the Data Objects toolbar, click Entities.
- 3. On the toolbar, click and select **Re-index and resolve entities** from the menu.

You are warned that re-indexing and resolving all entities might take a long time.

4. Click **Yes** to continue.

A pop-up message notifies you that the re-indexing and resolving process has started.

You can view the progress of the re-index, and whether it completes successfully by clicking Jobs.

# Update the Type of Deployment with Ansible

## Overview

Using Ansible, you can modify your deployment from programming-only to full.

#### Note

If you make changes to the **proxy.conf** file and then rerun the playbook, those changes are overwritten. A copy of the **proxy.conf** should be created in the /etc/httpd/conf.d directory when you rerun the playbook. Use this copy, along with the instructions in Post-installation Tasks, to make changes to the updated **proxy.conf** file.

## Update the Type of Deployment

To update a SAS Viya deployment from programming-only to full:

1. Complete the task in <u>Generate a New Ansible Playbook</u>.

#### Note

Do not select the programming-only option in the SAS Orchestration CLI when generating the new playbook. The default playbook generated will be for a full deployment.

2. To change from a programming-only deployment to a full deployment, you must complete the configuration for the visual attributes of the deployment. For more information, see <u>Post-installation Tasks</u>.

#### Note

When the programming-only interface is deployed, SAS Studio is accessible on port 7080. However, when updating from a programming-only deployment to a full deployment, SAS Studio uses a dynamically assigned port deployment.

## Generate a New Ansible Playbook

You will need the location of the directory on each machine where you stored deployment and maintenance files. For more information about this directory, see <u>Store the Playbook</u>.

If updates are needed in the Ansible playbook, to generate and apply a new Ansible playbook for your deployment:

- 1. (Optional) Record the existing list of installed software before you begin.
  - a. On each machine in your deployment, create a file that lists the names and versions of the RPM packages of the SAS Viya software that are installed. Create this file in the directory on each machine where you stored deployment and maintenance files. For more information about this directory, see <u>Store the Playbook</u>.

Run the following command to create a text file that lists all the RPM packages:

sudo rpm -qg SAS > /sas/install/viya\_rpms.txt

- b. On each machine in your deployment, create a file that lists the yum groups or packages that are installed. Create this file in the directory on each machine where you stored deployment and maintenance files. For more information about this directory, see <u>Store the Playbook</u>.
  - Run the following command to create a text file that lists the yum groups on Red Hat Enterprise Linux:

sudo yum grouplist "SAS\*" > /sas/install/viya yumgroups.txt

Note

If you receive a message such as the following, it can be ignored.

Repository repository-name is listed more than once in the configuration

- 2. Use the Software Order Email (SOE) for your original deployment to download the current version of the SAS Orchestration CLI.
- 3. Using the SAS Orchestration CLI that you downloaded, create a new playbook using the instructions on the SAS Orchestration Command Line Interface (CLI) download site. For more information, see <u>Create a Playbook</u>.

Note

To modify the type of deployment from programming-only to full, use the correct --deployment-type command line option.

- 4. You must extract the new playbook to a location that is different from that of your original playbook. For example, if you extracted your original playbook to /sas/install/, you might extract the new playbook to /sas/upgrade/ instead. You must extract the new playbook to a location that is different from the one that you used for your deployment for these reasons:
  - To preserve the original vars.yml file and the inventory file.
  - To ensure that the playbook directory correctly reflects what is delivered. If a new playbook is accidentally extracted over an existing playbook, files that were removed in the newer playbook would still be available and could negatively affect the process for researching and resolving deployment issues.

To extract the new playbook, use a command that is similar to the following:

tar xf SAS Viya playbook.tgz -C /sas/upgrade/

- 5. Merge the **vars.yml** file and the inventory file from the previous deployment into the new playbook. If the previous inventory file contains any spaces that are used to indent machine names, do not include the extra spaces.
  - a. Compare the two inventory files to check for additions or changes in the newer set of files. Be sure to evaluate the comments to determine whether the requirements for host groups changed between releases of the software.

```
diff /sas/install/sas_viya_playbook/vars.yml /sas/upgrade/sas_viya_playbook/vars
.yml
```

```
diff /sas/install/sas_viya_playbook/inventory-file /sas/upgrade/sas_viya_playboo
k/inventory.ini
```

- b. If the new files contain new content, then merge your customized edits from the two original files into the two new files. If a key/value pair in the original file is not included in the new file, you do not need to add the key/value pair to the new file. If you have any questions, contact SAS Technical Support.
- c. If the original **vars.yml** file from the deployment that is being upgraded contains a value for the casenv\_tenant variable, it must be removed. Run the following commands to remove the registered CAS service.

Note

Enter each of the three commands on a single line. Multiple lines are used here to improve readability.

```
cd /opt/sas/viya/home/bin
```

```
./sas-bootstrap-config --token-file
```

/opt/sas/viya/config/etc/SASSecurityCertificateFramework/tokens/consul/default/c lient.token agent service deregister "cas-{casenv tenant}-default-http"

./sas-bootstrap-config --token-file

```
/opt/sas/viya/config/etc/SASSecurityCertificateFramework/tokens/consul/default/c
lient.token
```

agent service deregister "cas-{casenv tenant}-default"

- d. If you have questions about whether to add a key/value pair from an original file to the new file, contact SAS Technical Support.
- 6. If you have deployed SAS Event Stream Processing or SAS Event Stream Manager, perform the following steps:
  - a. Stop the SAS Event Stream Processing Studio (espvm) service. Run the following command:

For Red Hat Enterprise Linux 6.X:

sudo service sas-viya-espvm-default stop

b. If you installed Streamviewer, stop the Streamviewer process:

\$DFESP HOME/bin/dfesp xml client -url "http://host-name:http-port/exit"

Replace host-name with the host name of the machine where Streamviewer is running.

Replace *http-port* with the port number that you provided when you started Streamviewer with the start-up script.

For more information, see Starting Streamviewer.

c. Stop the metering server:

dfesp\_xml\_client -url "http://host-name:http-port/SASESP/exit"

Replace *host-name* with the host name of the machine where the metering server is running.

Replace http-port with the port number for the metering server. By default, it uses port 31001.

7. To apply the new Ansible playbook, change to the directory where the new playbook is located: cd /sas/upgrade/

Run the following command:

ansible-playbook site.yml

8. If you removed the CAS service that is associated with a casenv\_tenant variable (described in Step 5), update any bookmarked URLs to remove that value and use cas-shared-default-http instead. For example, if your original deployment contained a casenv\_tenant value of viya32, change it from http://host.company.com/cas-viya32-default-http to http://host.company.com/cas-shared-default-http.

#### Note

Do not include casenv tenant in your new vars.yml. This variable is no longer used.

- 9. (Optional) Record the new list of installed software.
  - a. On each machine in your deployment, create a file that lists the names and versions of the RPM packages of the SAS Viya software that are installed. Create this file in the directory on each machine where you stored deployment and maintenance files. For more information about this directory, see <u>Store the Playbook</u>.

Run the following command to create a text file that lists the RPM packages:

sudo rpm -qg SAS > /sas/install/new\_viya\_rpms.txt

b. On each machine in your deployment, create a file that lists the SAS yum groups or packages that are installed. Create this file in the directory on each machine where you stored deployment and maintenance files. For more information about this directory, see <u>Store the Playbook</u>.

• Run the following command to create a text file that lists the yum groups on Red Hat Enterprise Linux:

sudo yum grouplist "SAS\*" > /sas/install/new\_viya\_yumgroups.txt

Note If you receive a message such as the following, it can be ignored. Repository repository-name is listed more than once in the configuration

You can see the differences between the previous and current deployments by comparing the list of installed software that precedes the update (Step 1) and the list of installed software that follows the update.

c. To verify that a specific update was applied, compare the contents of the text file created in Step 9a to the packages listed for the specific update. The package list for a specific update is available in the Manifest View for the update on the SAS Viya Hot Fix Availability web page at <a href="http://ftp.sas.com/techsup/download/hotfix/HF2/Viya\_home.html">http://ftp.sas.com/techsup/download/hotfix/HF2/Viya\_home.html</a>.

## **Product changes**

SAS Visual Investigator is now deployed with OpenSearch. OpenSearch is the core driver for entity indexing and searching.

After upgrading to SAS Visual Investigator 10.8 Hotfix 8, you must re-index all entities and all relationships.

- 1. In the administrative application, click Data Objects.
- 2. On the Data Objects toolbar, click Entities.
- 3. On the toolbar, click and select **Re-index all entities** from the menu.

You are warned that re-indexing and resolving all entities might take a long time.

4. Click Yes to continue.

A pop-up message notifies you that the re-indexing and resolving process has started.

You can view the progress of the re-index, and whether it completes successfully by clicking Jobs.

## **Issues addressed**

This section gives details of issues that were addressed in the SAS Visual Investigator 10.8 Hotfix 8 release.

## Issues addressed in SAS Visual Investigator 10.8 Hotfix 8

| SAS Note | Details                                                                                                    |
|----------|----------------------------------------------------------------------------------------------------|
| 70550    | An issue has been addressed that caused columns to not display after expanding other columns in a table.             |
| 70549    | An issue has been addressed that caused restoring a suppressed scenario in a closed alert to not update the scores.  |
| 70548    | Date fields used in relationships now no longer have a time zone offset applied.                                     |
| 70547    | An issue has been addressed that caused context record tables to not refresh automatically.                          |
| 70546    | An issue has been addressed that caused an invalid error message to display when applying filters to the Audit grid. |

| SAS Note        | Details                                                                                                    |
|-----------------|----------------------------------------------------------------------------------------------------|
| 70544,<br>70477 | An issue has been addressed that caused the import of flows from an Oracle datastore to appear dirty when opened and be unable to be saved.                                                                     |
| 70535           | Drop-down list options containing invalid code now correctly display the reference code when initially viewed.                                                                                                  |
| 70533           | An issue has been addressed that caused columns named type to fail to display when using repeating data.                                                                                                    |
| 70531           | An issue has been addressed that could cause the alerting event creation process to not create alerts.                                                                                                    |
| 70530           | An issue has been addressed that caused the incorrect subset of types to display in the filter list when combining type and geographic filters.                                                                 |
| 70529           | An issue has been addressed that could cause the <b>Add sheet</b> button to display in the wrong place when space was limited.                                                                                  |
| 70528           | An issue has been addressed that sometimes caused incomplete configuration exports to error but still be downloaded. Now if the export of a configuration causes an error, the configuration is not downloaded. |
| 70512           | An issue has been addressed that caused network link arrowheads to not display when copying a network from an Alert.                                                                                            |
| 70511           | Table paging now correctly resets to the first page of results when a new search is performed.                                                                                                    |
| 70510           | An issue has been addressed that caused the Alerts grid to show only one column after closing and then returning to Alert grid.                                                                                 |
| 70185           | Changes made to columns on the Alert Details and Alerts Lineage page now persist as expected.                                                                                                    |
| —               | When inspecting element links, for example, the table column menu, the title attribute now displays correctly.                                                                                                  |
| _               | Table paging now correctly resets to the first page of results when a new search is performed.                                                                                                    |
| -               | An issue has been addressed that caused columns named <i>type</i> to fail to display when using repeating data.                                                                                                 |
| —               | An issue has been addressed that caused network link arrowheads to not display when copying a network from an Alert.                                                                                            |
| _               | HTML links in Workflow grids are now correctly sanitized and are no longer clickable.                                                                                                    |
| _               | The performance of task grids has been improved by reducing the number of calls to the server.                                                                                                    |
| —               | Long labels (up to 255 characters in length) now correctly show an ellipsis (…) when the label cannot be displayed in its entirety.                                                                             |
| _               | An error is no longer displayed when loading the Alerts triage grid.                                                                                                    |
| —               | An issue has been addressed that could cause an invalid entry in a drop-down list to appear blank.<br>Invalid entries now correctly display the reference code.                                                 |
| -               | Scenario-fired events that have not been suppressed now correctly display for alerting events with older dates and times.                                                                                       |
| _               | Performance when exporting table data to Microsoft Excel has been improved.                                                                                                    |
| _               | An issue has been addressed that caused the configured widths of page elements to not be respected in SAS Visual Investigator.                                                                                  |

| SAS Note | Details                                                                                                    |
|----------|----------------------------------------------------------------------------------------------------|
| _        | An issue has been addressed that caused multiple <b>Date</b> and <b>Time</b> buttons to display on page controls.                                                     |
| _        | An issue has been addressed that caused the triggering transaction flag to not display.                                                                               |
| _        | Empty breadcrumb links in the Search and Create window no longer display as clickable.                                                                                |
| _        | After performing a search in the Search and Create window, focus now returns to the Search box.                                                                       |
| _        | The length of the control property title has been increased to 255 characters.                                                                                        |
| _        | An issue has been addressed that could cause recently assigned alerts to not display in advanced search results.                                                      |
| _        | An issue has been addressed that caused the incorrect subset of types to display in the filter list when combining type and geographic filters.                       |
| —        | When creating an advanced search, after interacting with the Boolean operator menu, focus now correctly moves to the correct control.                                 |
| _        | The item count has been removed from the Activities grid.                                                                                                    |
| _        | An issue has been addressed that caused the child object page to appear dirty on entering edit mode even if no changes were made to the child objects.                |
| _        | An issue has been addressed that caused filters to not persist on the My Tasks grid and the Alerts grid.                                                              |
| _        | An issue has been addressed that caused duplicate charts to display when viewing an object.                                                                           |
| _        | The performance of task grids has been improved by reducing the number of calls to the server.                                                                        |
| —        | An issue has been addressed that caused the import of flows from an Oracle datastore to appear dirty when opened and be unable to be saved.                           |
| _        | An issue has been addressed that caused keyboard navigation to automatically select an option on the Home page. Options are selected only by pressing Space or Enter. |
| _        | When using a keyboard to navigate on the Search and Create window, users can now correctly move between all elements of the window.                                   |